## **Organize Your Layers Efficiently**

Work faster with your image layers using these easy techniques for keeping the layers panel

When working on creative projects, you can build up a large collection of layers. This can lead to time wasted scrolling through multiple layers in search of specific content, especially if the layers have generic names such as Layer 1, Layer 2 and so on. In this tutorial we'll offer you some housekeeping suggestions on how to organize your layers more effectively.

Any adjustment layer you add to the Layers panel will alter the colors and tones on all of the layers below it. You may not want to adjust every layer, though, so we'll show you how to restrict an "adjustment layer to the layer directly below it, while preserving the colors and tones of other layers in the document. We've provided you with a layered document to work with, so you can put our tips into action to label, group and as well as clip an adjustment layer to a specific image layer (or layer group).

## 1. Name and Label

Open "Organize your Layer.psd" file. This layered document contains several image layers and an adjustment layer. Double click each image layer's label and rename it with a descriptive name such as "Tree" or "Shadow."

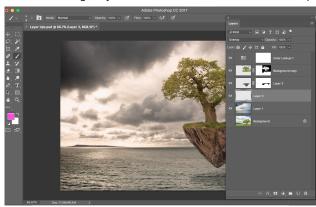

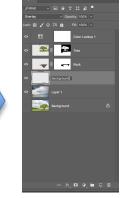

## 2. Group the Layers

Shift and Click the "Tree" and "Rock" layers to select them both. From menu bar go to "Layer > Group Layers." This collapses the selected layers into a folder that takes up less space. You can toggle the folder open to reveal its grouped content. Note you can also drag other layers into a group folder.

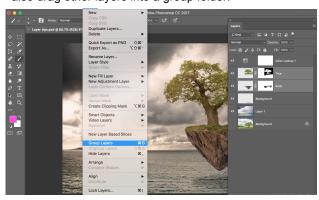

## 3. Make Clipping Mask

Click on the adjustment layer at the top. It's altering the color of all the layers below. To it to the group immediately below it, from menu bar go to "Layer > Create Clipping Mask." Now only the tree and mountain will be adjusted.

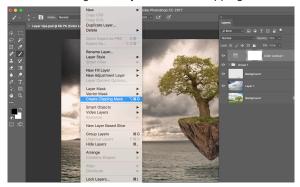

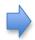

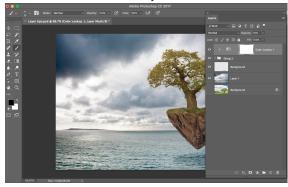